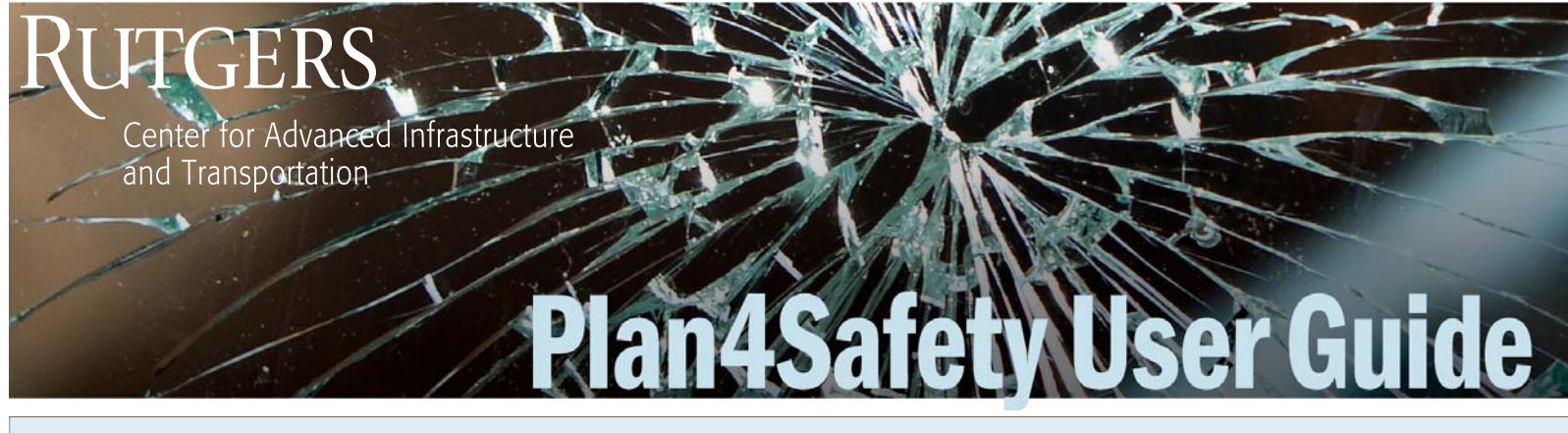

### Getting Started

Welcome to Plan4Safety! This short reference guide explores some of the most commonly used Plan4Safety tools to help you plan your safety initiatives. Before we get started, make sure you have your username and password handy. If you do not have a login, you can request one by visiting **plan4safety.rutgers.edu** to plan for safety today!

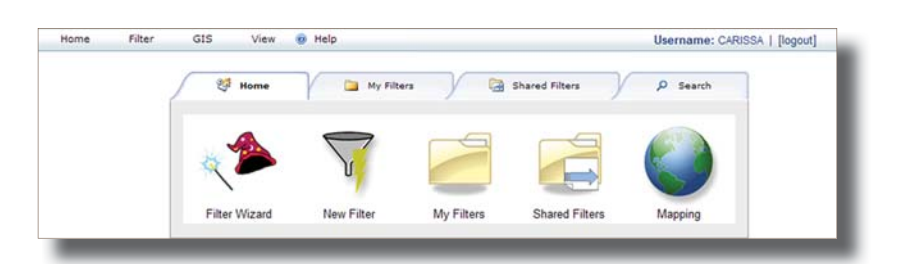

Enter your unique username and password on **plan4safety.rutgers.edu**, and the program will open to the Home Screen above. If you're logged in, you can return to this introductory page anytime by clicking  $\Box$  Home  $\Box$  at the top left of your screen.

 Click on Filter Wizard and follow the prompts on the pop-up menu. This will "drill-down" all of the crashes in our database and only display what you choose. It's like going through mounds of crash form paperwork in seconds!

After you've found your crashes with the Filter Wizard or Filter Builder, you can look for patterns in the data that explain when, where, and why these crashes are happening. Click on **Analysis** to view analysis reports. The most common analysis reports are explained in more detail on the next page.

 Using GIS mapping, put a face to your crash data by viewing these incidents on an actual map of New Jersey. You can zoom in, zoom out, view detailed map data, and more.

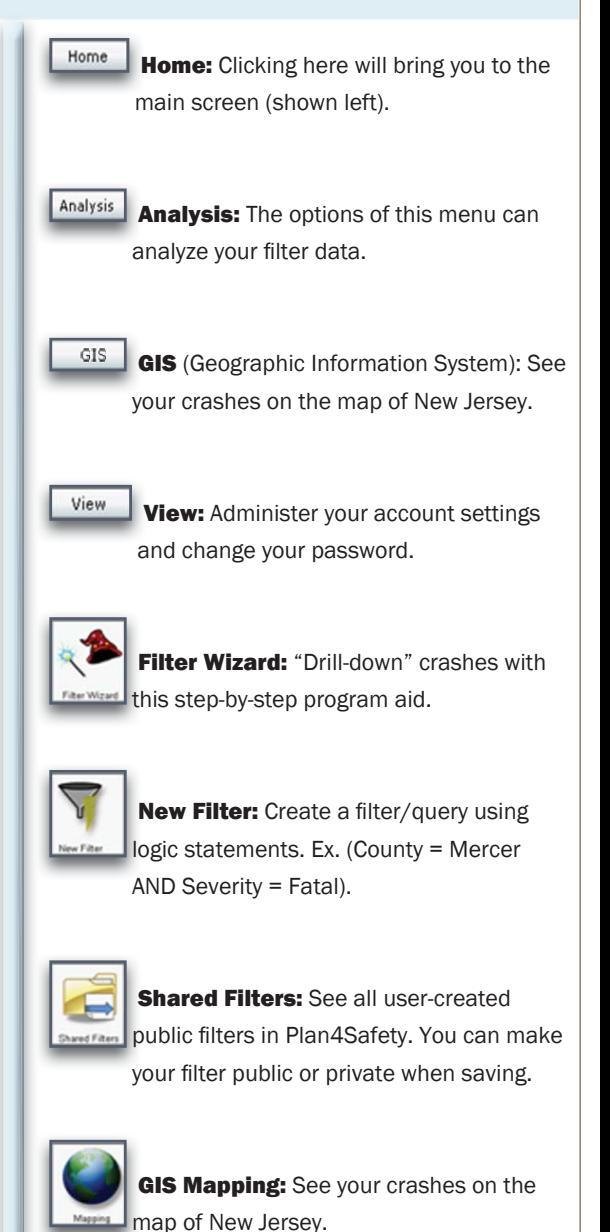

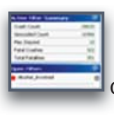

**Active Filter Summary: View statistics** on your active, open filter.

### Analysis Reports

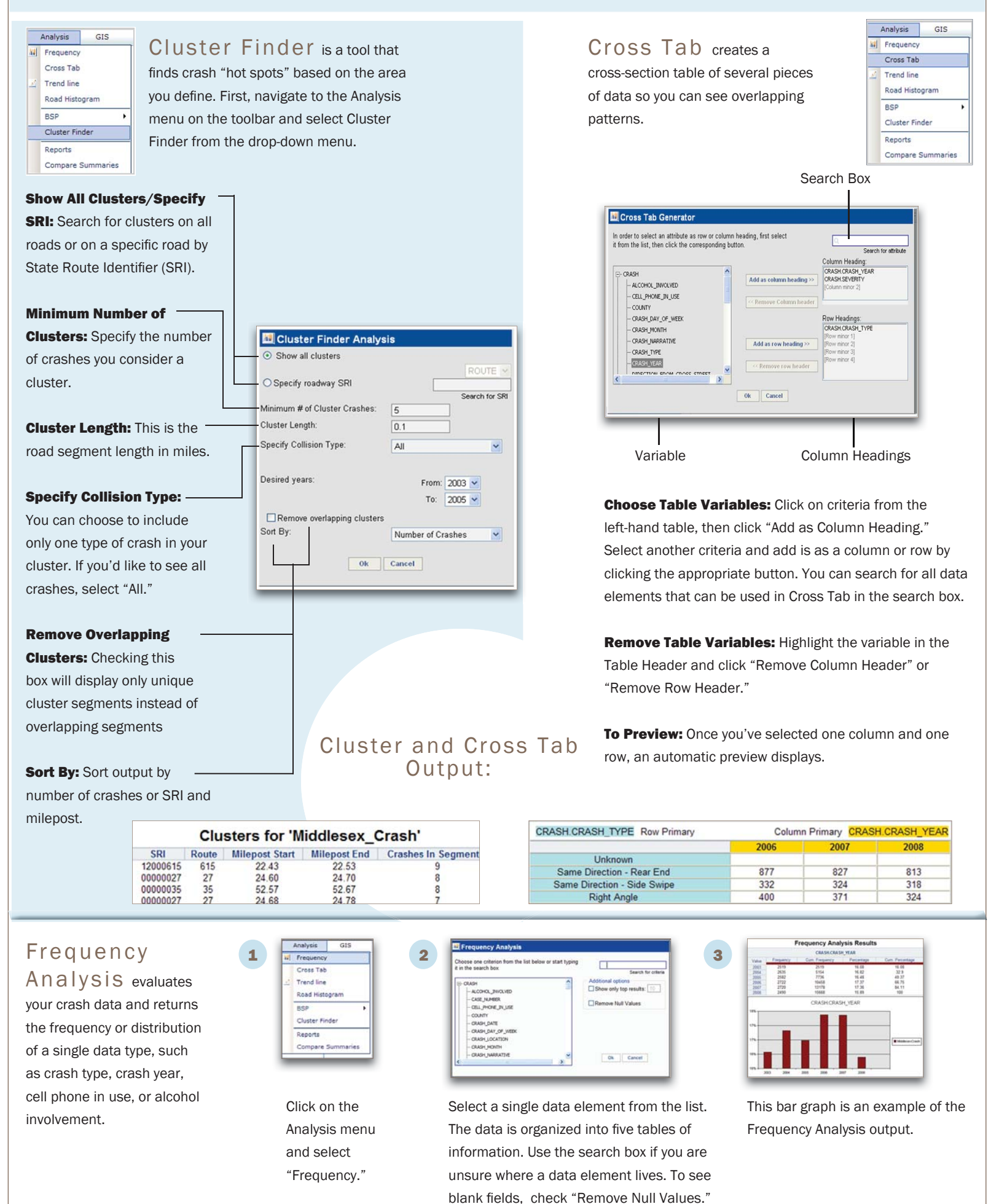

### GIS Mapping

GIS Menu Bar

o∐ ⊡l∕l= Side Bar GIS Map

GIS Mapping creates a dynamic visual of filtered crashes. You can zoom in, zoom out, view roadway details, measure distances, and select areas for crash analysis. Useful for visualizing safety planning initiatives, the GIS mapping feature proves that a picture really is worth a thousand words. You can visualize crash "hot spots" and exact crash locations compiled over years of rigorous data collection. You can see physical features, including rivers, surrounding roads, schools, bus stops, and more.

#### 

Plan4Safety GIS Mapping

Exit GIS

**E** Zoom In/Out: Click on the zoom in or zoom out icons and highlight desired area on the map for effect.

**Pan:** Click this icon, then click and drag your mouse on the map in desired direction.

**Measure Distance:** Click on the measure icon, then click and drag on the map to measure distance between points. Metric and U.S. are available.

View Roadway Details: Click on the roadway selector icon and select any road on the map. Expand the "Road Selector Settings" on the sidebar and specify road level (highway, county, or local) to view results.

Menu

**Change Crash Icons: Expand** the Set Filter item, select a new icon, then select "Execute

Select Map Contents to **Display: Expand Map Content** and check off the layers you would like on your map.

Query."

**D D C Select Crashes in Area: In** selection results on the left-hand sidebar, check "Show Selected Crashes," then click on the rectangle, circle, polygon, or point selector icons and draw desired area with the selector. When using the rectangle selector, just click and drag. When using the polygon selector, click the corners of your area. For the circle selector, navigate to the center of the desired area, then drag and click your mouse outward.

**C M R** View Municipality, County, or Road Data: Click on the road, municipality, or county icon and click desired area on map.

**C** View Entire New Jersey Map: Click on the "Full Extent" map to return the map to the original view of the state of New Jersey.

**Reset Selections:** Use the eraser icon to clear all selections.

**Print Current View Cet Filter Propertie E** V Roads BusStop Railroad Rivers PlanningRegion PoliticalBo **Dackgro** Show selected crashes:

To Expand Sidebar Elements: Click on the down arrow.

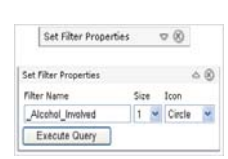

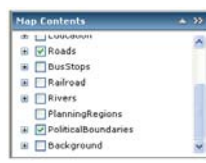

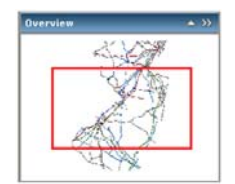

**View Map Position: Expand** Overview to view your position.

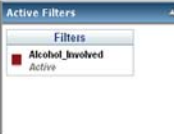

**See Open Filters: Expand Active** Filter to see the current filter(s) on the GIS Map.

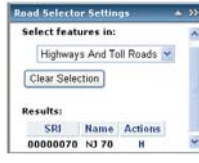

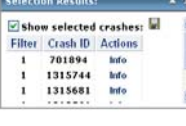

#### **View Road Details: Select**

highway, county or local road, and then select the road you'd like on the map. The road name and SRI will appear in the "Results."

See Selected Crash **Information:** The highlighted

crashes will be listed here. Click "Info" for each individual crash.

## Sidebar

Alcohol Involved

### Frequently Asked Questions

#### How can Plan4Safety help me do my job?

By identifying high-risk crash areas, safety professionals use the Plan4Safety application to analyze high-risk areas to make the necessary improvements and reduce vehicular incidents overall through engineering, enforcement, and education.

#### Is Plan4Safety right for me?

Plan4Safety receives an average of 300,000 crash records per year and integrates them into this program so that you don't have to go through piles of paperwork. If you plan safety initiatives or are looking to revamp your methods, Plan4Safety can help you do just that. The software outputs reports of areas and crash types you specify, as well as interactive GIS maps that help you really see the issues at stake.

#### Is Plan4Safety being updated?

Yes. We make frequent updates to improve the user experience by building new tools and features. The team is constantly working to make Plan4Safety easier to use!

#### My department works on a tight budget. How much does Plan4Safety cost?

Plan4Safety is free for all public agency employees, including police departments, safety officials, and traffic safety engineers.

#### How can I help promote Plan4Safety?

Easy. Just by doing your job—whether your're out on the field or analyzing data in-house. You help Plan4Safety by carefully filling out crash reports, submitting them in a timely manner, and making sure they are error free. Better data in equals better data out.

# *<u>AUTGERS</u>*

Center for Advanced Infrastructure and Transportation

#### General questions and product support:

Mitra Neshatfar Engineering Researcher 732-445-3919, Ext. 136 mitranes@rutgers.edu

#### Transportation Safety Resource Center

*Program Manager:*  Sarah Weissman, EIT scweiss@rutgers.edu Information Management Group (IMG)

*Program Director:*  Mohsen Jafari, PhD jafari@rutgers.edu

Transportation Safety Resource Center • Center for Advanced Infrastructure and Transportation (CAIT) Rutgers, the State University of New Jersey

100 Brett Road • Piscataway, NJ 08854-8058 • cait.rutgers.edu/tsrc

eveloped by the Transportation Safety Resource Center (TSRC) at Rutgers' Center for Advanced Infrastructure and Technology (CAIT) and funded by the New Jersey Department of Transportation (NJDOT), Plan4Safety is a free, web-based comprehensive crash analysis software application that supports New Jersey safety professionals to accurately analyze and decide how best to focus on highincident sites in their geographical areas.

Using common methodologies, Plan4Safety ranks high-risk areas so you can more accurately and consistently budget for most-needed improvements. A "must-have" tool for anyone determining traffic safety procedures, Plan4Safety offers 144 distinct pieces of data about any given crash, including:

- Crash Type
- **Injury Level**
- **Type and Number of Vehicles**
- Time and Location of Incident
- Cell Phone Use
- Alcohol Impairment
- Seatbelt Use

**Contact** 

Us

Age and Gender